# SOFTWARE SUPPORT WITHIN DRAKE TAX PROGRAM

Several support resources are available from within the Drake Tax program itself.

#### Frequently Asked Questions (FAQs)

An **FAQ** screen is included with each tax software package in Drake Tax, accessible from any tab on the **Data Entry Menu** or by typing FAQ into the selector field and pressing ENTER. **FAQ** content varies by state and package.

#### **Help Resources**

Drake Tax offers many ways for you to get the help you need. When you click the **Support** button from the **Home** window, you are given these options:

- **Drake Software Knowledge Base**, an online reference source containing answers to common tax and software questions.
- **Drake Software Program Help**, a searchable "Drake encyclopedia," arranged in "books" and an index. The Help System answers many of the most commonly asked questions about the software
- **Drake Software Support Website**, a website with links to all of our online help resources, including the Knowledge Base, Drake ETC and many other helpful Web pages.
- **Video Tutorials**, a compendium of more than 200 how-to videos Drake Tax has released on how to use Drake Tax and related programs.
- Manual and Online Resources, a link to Drake Tax manuals, practice returns, IRS pubs, and Drake Software shipment letters, all in PDF format, readable online or available for download.

#### **Data Entry Help**

Drake Tax offers its screen-level and field-level help to explain the uses for certain screens, what data is expected in which fields, and how to find more information through links and IRS references.

#### Field Help

Field help provides information about a selected field. There are three ways to access field help:

- · Click inside a field and press F1
- Click inside a field and press SHIFT+?
- · Right-click in a field and select Help > Help for this Field from the right-click Menu

#### Screen Help

Screen help provides information about an open screen in data entry. There are several ways to access screen help:

- From the data-entry screen toolbar, select Help
- Select **Screen Help** from the right-click menu
- Press CTRL+ALT+? from your keyboard

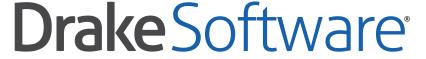

**Professional Tax Solutions** 

For support, call 828.524.8020 or email Support@DrakeSoftware.com

# QUICK REFERENCE GUIDE

#### **NAVIGATING THROUGH RETURN DATA ENTRY**

| DESIRED ACTION                                                      | KEYBOARD KEYS                                  |  |
|---------------------------------------------------------------------|------------------------------------------------|--|
| Move cursor forward one field                                       | Tab, Enter, or <b>↓</b>                        |  |
| Move cursor back one field                                          | Shift + Tab, Ctrl + 1, or Shift + Enter        |  |
| Move cursor within a field                                          | ← OR →                                         |  |
| Delete character behind the cursor                                  | Backspace                                      |  |
| Delete character in front of the cursor                             | DELETE                                         |  |
| Move to last field on the screen                                    | CTRL + END                                     |  |
| Move to first field on the screen                                   | CTRL + HOME                                    |  |
| Bring up additional data entry screens (W-2, 1099, schedules, etc.) | Page Down                                      |  |
| Return to previous screen or exit                                   | Esc                                            |  |
| Go to the first position in a data entry field                      | Номе                                           |  |
| Go to the last position in a data entry field                       | END                                            |  |
| Navigate up and down a data entry screen                            | CTRL + ↑, OR CTRL + ↓                          |  |
| Access view mode                                                    | CTRL + V                                       |  |
| Access print mode                                                   | CTRL + P                                       |  |
| Access data entry from view / print mode                            | CTRL + E                                       |  |
| Access an action menu                                               | Right-click in field/ right-click in gray area |  |

### **HOME WINDOW KEYBOARD SHORTCUTS**

| DESIRED ACTION                 | HOT KEYS  |  |
|--------------------------------|-----------|--|
| Open returns                   | CTRL + O  |  |
| Calculate returns              | CTRL + C  |  |
| Print returns                  | CTRL + P  |  |
| View returns                   | CTRL + V  |  |
| Open recent client files       | 1 – 9     |  |
| Open the Quick Estimator       | CTRL + Q  |  |
| Open the Client Status Manager | CTRL + L  |  |
| Open the EF Return Selector    | CTRL + S  |  |
| Transmit / Receive             | CTRL + T  |  |
| Open Drake Software Help       | CTRL + F1 |  |
| Exit the program               | Esc       |  |
| Repair index files             | CTRL + R  |  |

# **DATA ENTRY KEYBOARD SHORTCUTS**

| DESIRED ACTION                                                         | HOT KEYS                                                     |  |
|------------------------------------------------------------------------|--------------------------------------------------------------|--|
| For field help during data entry or to verify a Social Security Number | F1, or Shift +?                                              |  |
| Insert today's date in any date field                                  | ALT + D                                                      |  |
| Calculate a return                                                     | CTRL + C                                                     |  |
| View a return                                                          | CTRL + V                                                     |  |
| Print a return                                                         | CTRL + P                                                     |  |
| Return to data entry from view or print mode                           | CTRL + E                                                     |  |
| Split MFJ return to MFS return                                         | CTRL + S                                                     |  |
| Open a detailed worksheet                                              | Double-click, CTRL + W, or<br>Right-click > Add Worksheet    |  |
| Add Reminder                                                           | CTRL + R                                                     |  |
| Open the Preparer notepad (PAD screen)                                 | CTRL + SHIFT + N                                             |  |
| Toggle heads-down and standard data entry                              | CTRL + N                                                     |  |
| Delete a data entry screen                                             | CTRL + D                                                     |  |
| Carry data to an amended screen                                        | CTRL + X                                                     |  |
| Reset the screen                                                       | CTRL + U                                                     |  |
| Exit screen without saving changes                                     | SHIFT + Esc                                                  |  |
| Open <b>Help</b>                                                       | (Within data entry, CTRL+?) or (CTRL + F1 from <b>Home</b> ) |  |
| Flag a field for review                                                | F2                                                           |  |
| Clear a flagged field                                                  | F4                                                           |  |
| Clear all flagged fields                                               | Ctrl + Shift + Spacebar                                      |  |
| Open the Drake Document Manager                                        | F6                                                           |  |
| Open the Tax Planner                                                   | F7                                                           |  |
| Open the <b>Set Client Status</b> menu                                 | F8                                                           |  |
| Go to EF database                                                      | F9                                                           |  |
| Activate the calculator                                                | F10                                                          |  |
| Highlight Prior Year Fields                                            | F11                                                          |  |
| Show Prior Year Data                                                   | F12                                                          |  |
| Exit data entry                                                        | Esc                                                          |  |
| View / Open Forms Based Data Entry                                     | CTRL + G                                                     |  |
| Opens Macros                                                           | CTRL + SHIFT + M                                             |  |
| Toggle among tabs on tabbed data entry screens                         | CTRL + TAB                                                   |  |

# PRINT MODE KEYBOARD SHORTCUTS

| DESIRED ACTION              | HOT KEYS |
|-----------------------------|----------|
| Toggle to Basic View        | CTRL + S |
| Return to data entry        | CTRL + E |
| Print selected forms        | CTRL + P |
| Quick print selected form   | CTRL + Q |
| PRINT SELECTED FORMS TO PDF | CTRL + D |
| Email Selected Forms        | CTRL + M |
| Help                        | F1       |

# **CLIENT STATUS MANAGER (CSM) HOT KEYS**

| DESIRED ACTION                                     | HOT KEYS |  |
|----------------------------------------------------|----------|--|
| Open the CSM from the <b>Home</b> window           | CTRL + L |  |
| Open the selected client in the CSM                | CTRL + O |  |
| Search for a client record                         | CTRL + F |  |
| Customize the display                              | CTRL + D |  |
| Refresh the display                                | F5       |  |
| Filter the client list                             | CTRL + L |  |
| View information for the currently selected return | CTRL + Q |  |
| Generate reports                                   | CTRL + R |  |
| Export to Excel                                    | CTRL + E |  |
| Help                                               | F1       |  |
| Exit CSM                                           | Esc      |  |

# **FREQUENTLY USED CODES**

| FIELD        | CODE          | APPLICATION                                                                                                    |  |
|--------------|---------------|----------------------------------------------------------------------------------------------------|--|
| TS or<br>TSJ | Т             | Assigns data to the primary taxpayer. The program enters "T" by default if the field is left blank.                                                                                                   |  |
|              | S             | Assigns data to the spouse.                                                                                                    |  |
|              | J             | Assigns data to both the taxpayer and spouse.                                                                                                    |  |
| F            | 0 (zero)      | To exclude data from the federal return, enter 0 (zero).                                                                                                    |  |
| ST           | State<br>Code | For a state return, enter the appropriate two-letter state code (postal service abbreviation). If the field is blank, the program uses the resident state by default.                                 |  |
|              | 0 (zero)      | To exclude data from any state return, enter 0 (zero).                                                                                                    |  |
|              | PY            | For multi-state returns, use PY as the resident state code on screen <b>1</b> . Do <i>not</i> use PY on any other screen.                                                                             |  |
| С            | City<br>Code  | For city returns, enter the appropriate city code to indicate the source of income.                                                                                                    |  |
| Multiple     | 1-999         | For Form 4562 (depreciation), indicate the appropriate schedule for the depreciated item in the <b>For</b> field. Indicate where the information should be carried when there are multiple schedules. |  |

# **SEARCH EF DATABASE**

| KEY | FUNCTION                       | INSTRUCTIONS                                                                                                    |  |
|-----|--------------------------------|----------------------------------------------------------------------------------------------------|--|
| F1  | General information            | View basic EF information about the taxpayer: taxpayer information, federal and state acknowledgement codes, acknowledgement dates, transaction date, filing status, refund amount, or balance due. |  |
| F2  | Bank information               | Access detailed loan information, direct deposit information, Declaration Control Number, etc.                                                                                                    |  |
| F3  | Fees/miscellaneous information | Access miscellaneous information, including Earned Income Credit and AGI, MISC field data, firm and preparer numbers, and tentative fee distribution details.                                       |  |
| F4  | Reject code lookup             | Access the reject code lookup feature, which allows you to search for federal and state reject code descriptions, loan status codes, and bank decline reasons.                                      |  |
| F5  | Return to data entry           | Opens return data entry for the client.                                                                                                    |  |
| F10 | Online database                | View your online database from data entry or from your EF database.                                                                                                    |  |